## Configuring Active Directory Sites

In this guide we will create site 1 and site 2 in Active Directory Sites and Services and make use of service localization.

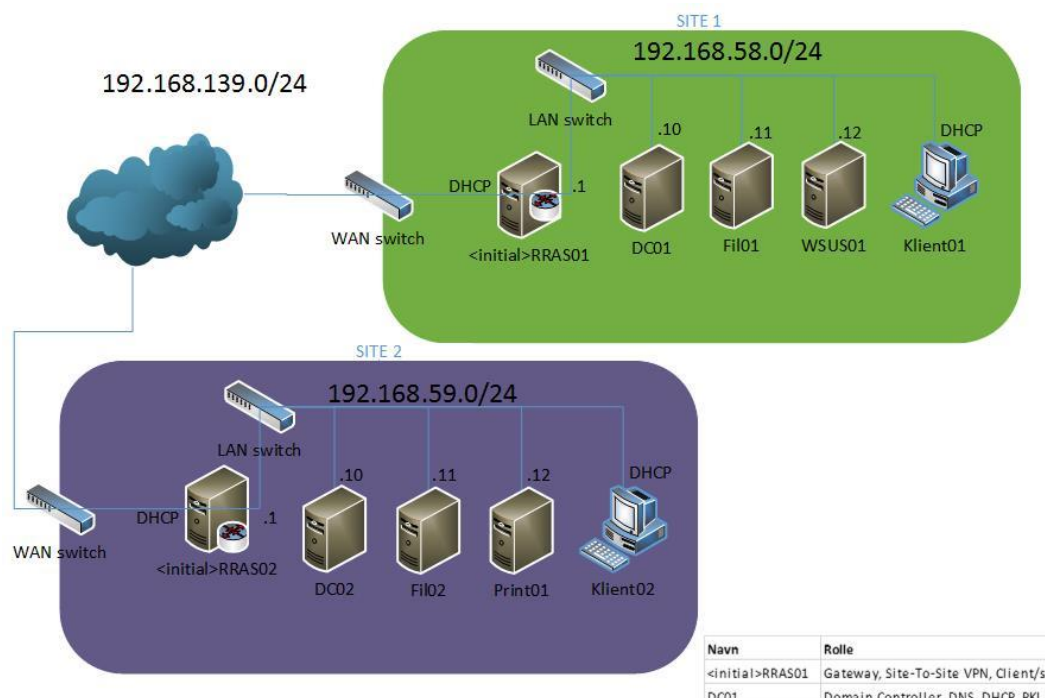

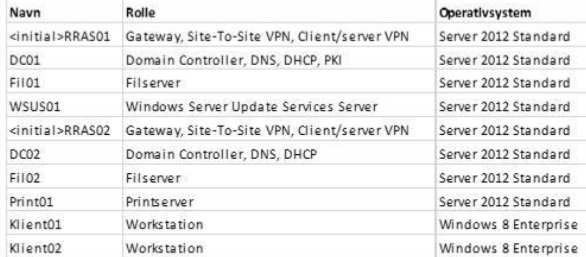

## $=$   $\Box$   $\times$ DC01 on JOHNH - Virtual Machine Connection  $\frac{1}{2}$ File Action Media Clipboard View Help **30000 III** b5  $|-|$   $\overline{0}$   $|$   $\times$ Server Manager  $\cdot$  (c) | P  $\circledcirc$ Server Manager • Dashboard Manage Tools View Help Active Directory Administrative Center Active Directory Domains and Trusts **WELCOME TO SERVER MANAGER III** Dashboard Active Directory Module for Windows PewerShell Local Server Active Directory Sites and Services Active Directory Users and Computers **T** All Servers 1 Configure this local serve **ADSI Edit** iji AD DS Component Services **TI DHCP QUICK START** Computer Management 2 Add roles and features **鱼**DNS Defragment and Optimize Drives File and Storage Services D DHCP 3 Add other servers to manad **DNS** WHAT'S NEW 4 Create a server group **Event Viewer** Group Policy Management **iSCSI** Initiator **Local Security Policy LEARN MORE** ODBC Data Sources (32-bit) ODBC Data Sources (64-bit) Performance Monitor **ROLES AND SERVER GROUPS** Resource Monitor Roles: 4 | Server groups: 1 | Servers total: 1 Security Configuration Wizard Services  $\mathbf{H}$  AD DS **门** DHCP  $\mathbf{1}$ System Configuration **1** Manageability **1** Manageability System Information Task Scheduler Events Events Windows Firewall with Advanced Security Services Services Windows Memory Diagnostic Performance Performance Windows PowerShell **BPA** results **BPA** results Windows PowerShell (x86) Windows PowerShell ISE  $09:50$ **B D DAN**  $^{09:50}_{19-04-2013}$  $\sum$ Ě l re -84 **Status: Running**

## Configuring Active Directory Sites and Services

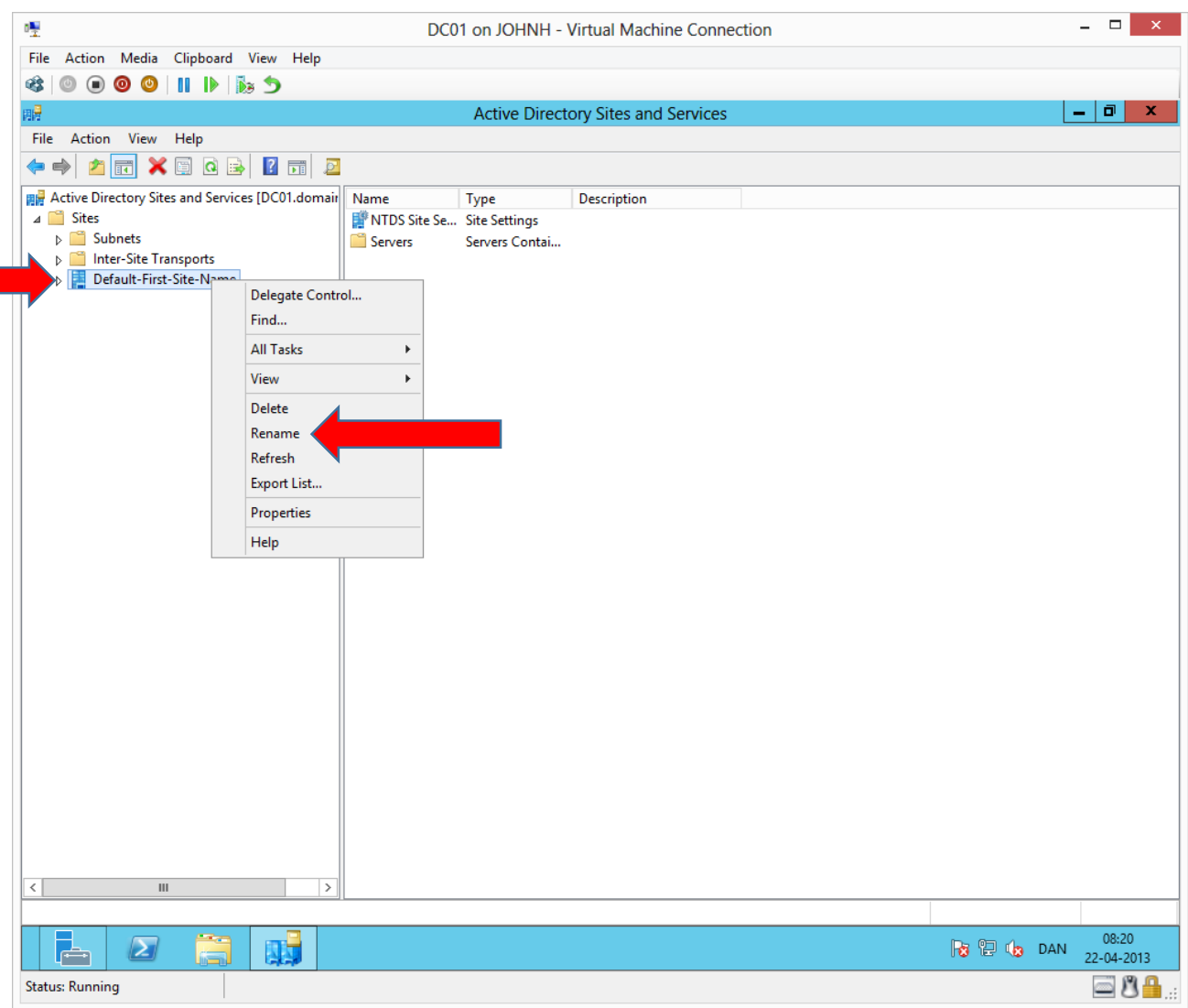

Right click and rename the site **Default-First-Site-Name** to **Site1**

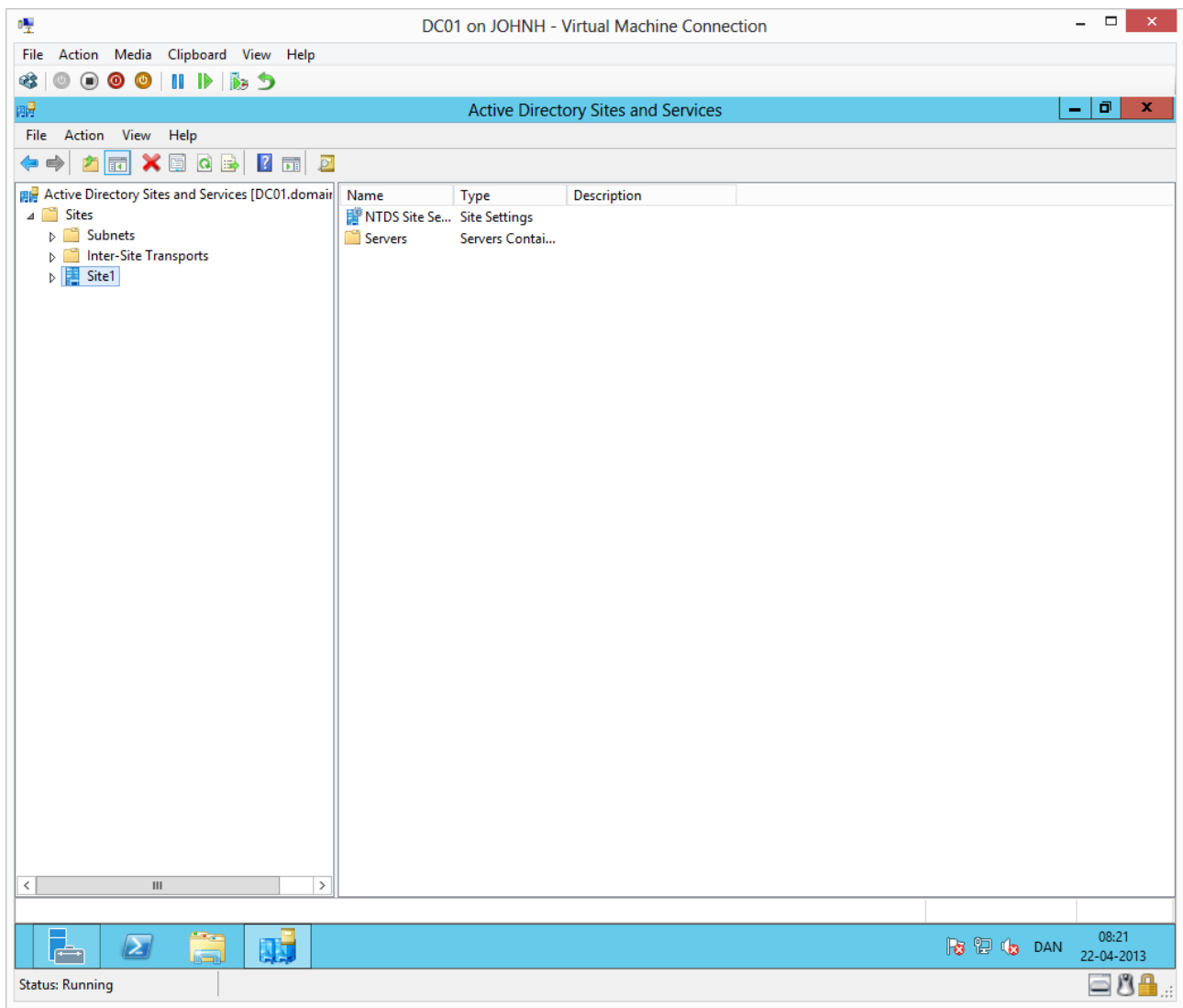

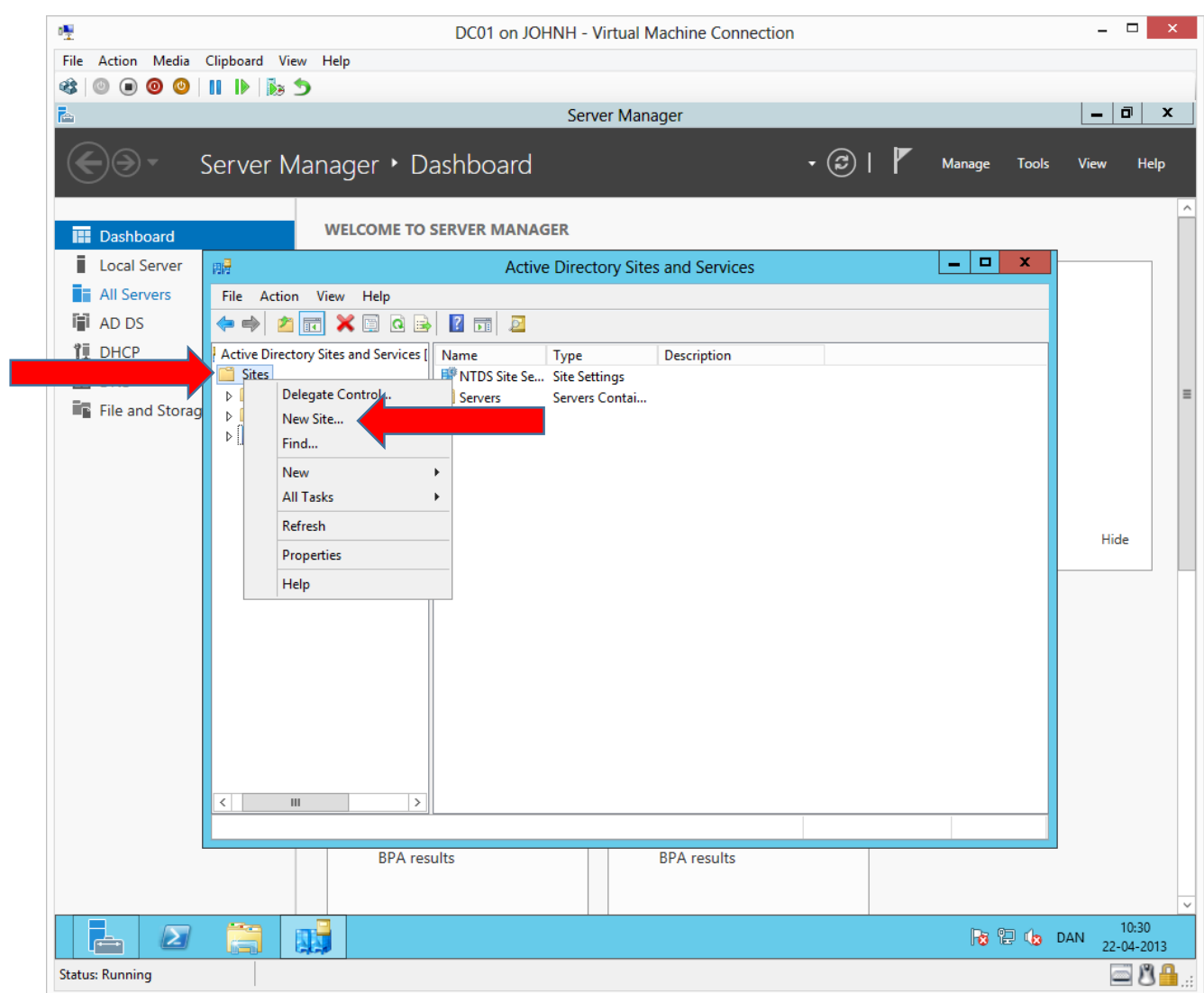

Right click on sites and choose **new site**

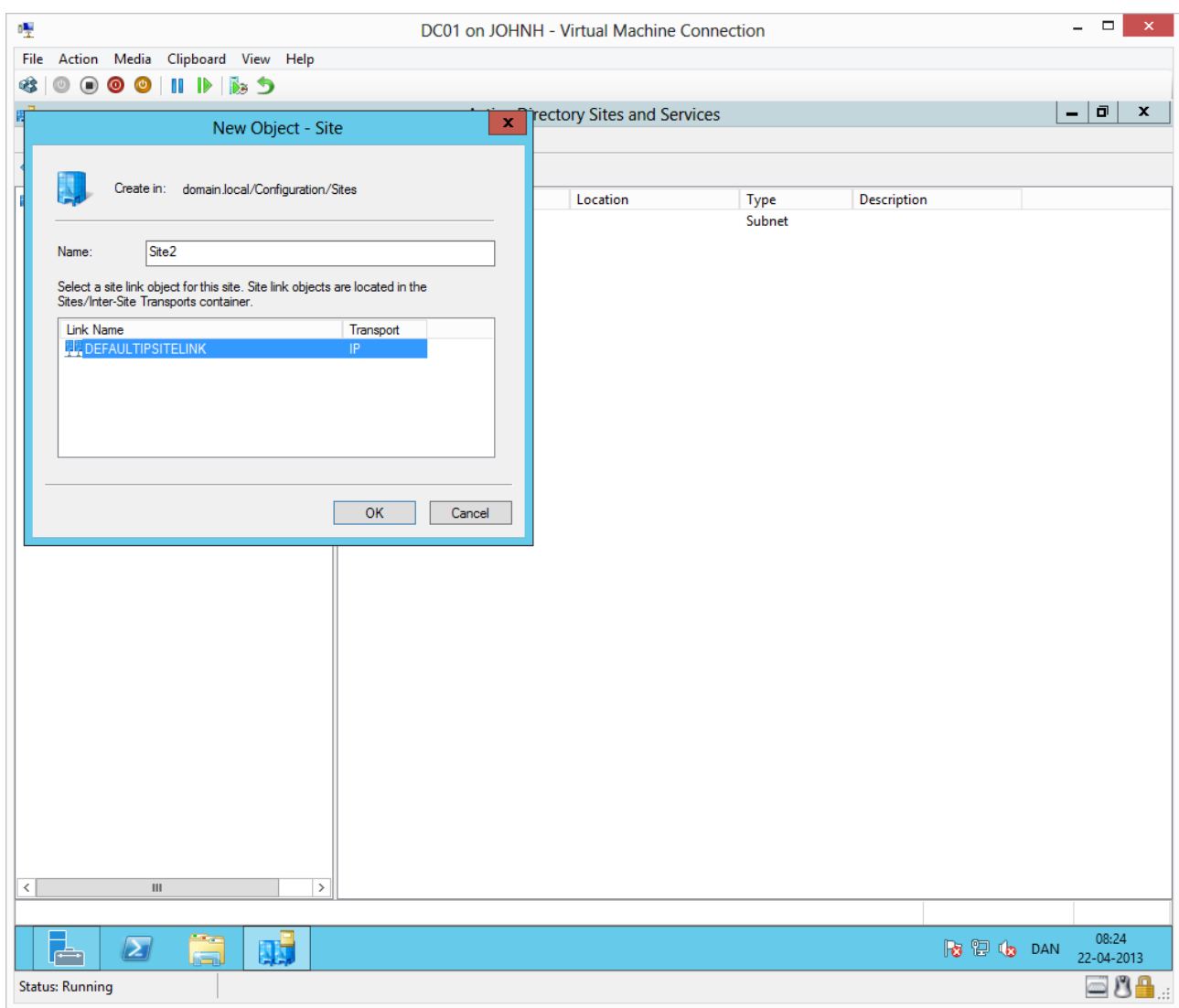

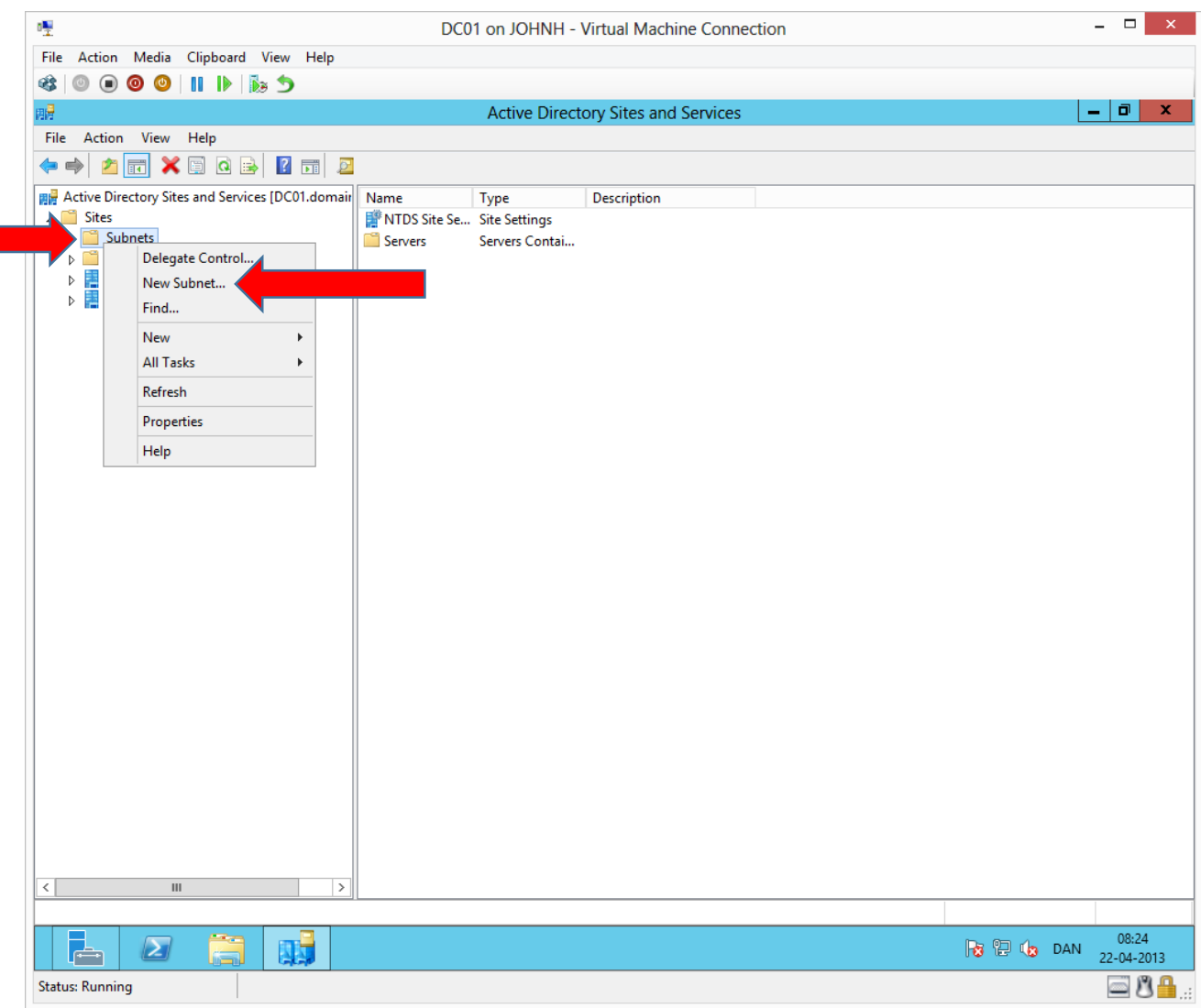

Right click on subnets and choose **New subnet….**

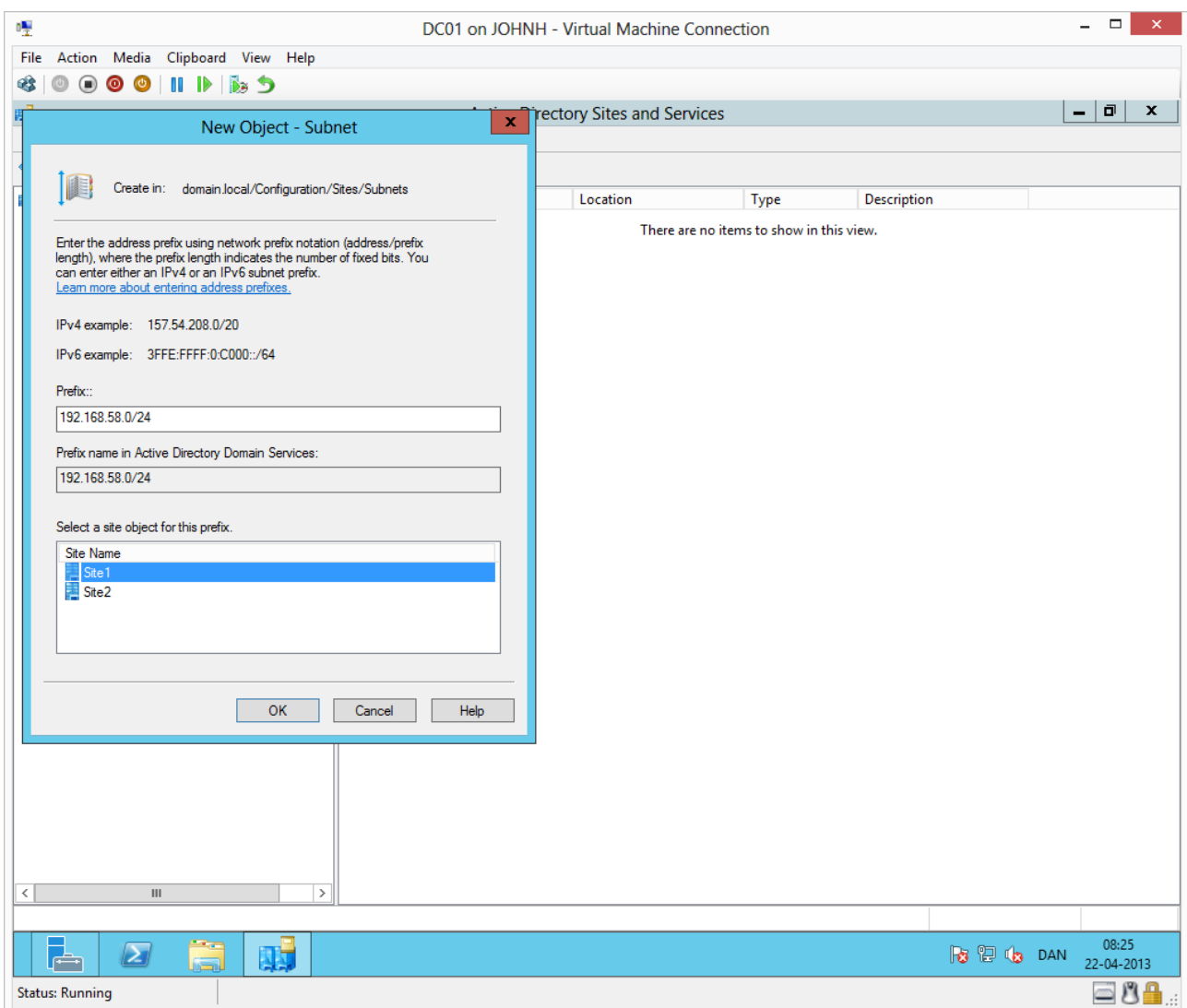

Type the network address for the site 1 subnet and select the site 1 object.

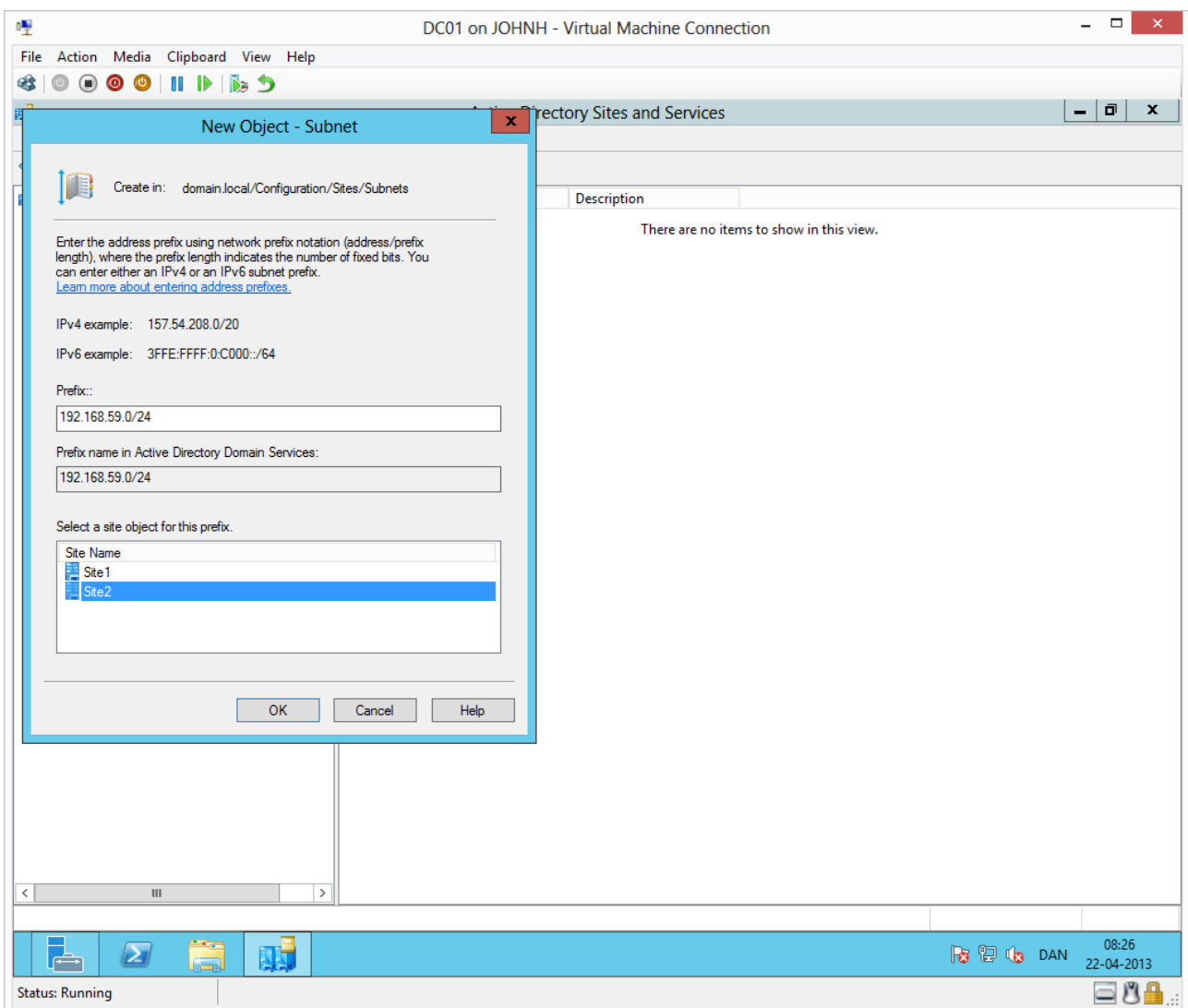

Combine in the same way site 2 with the site 2 subnet.

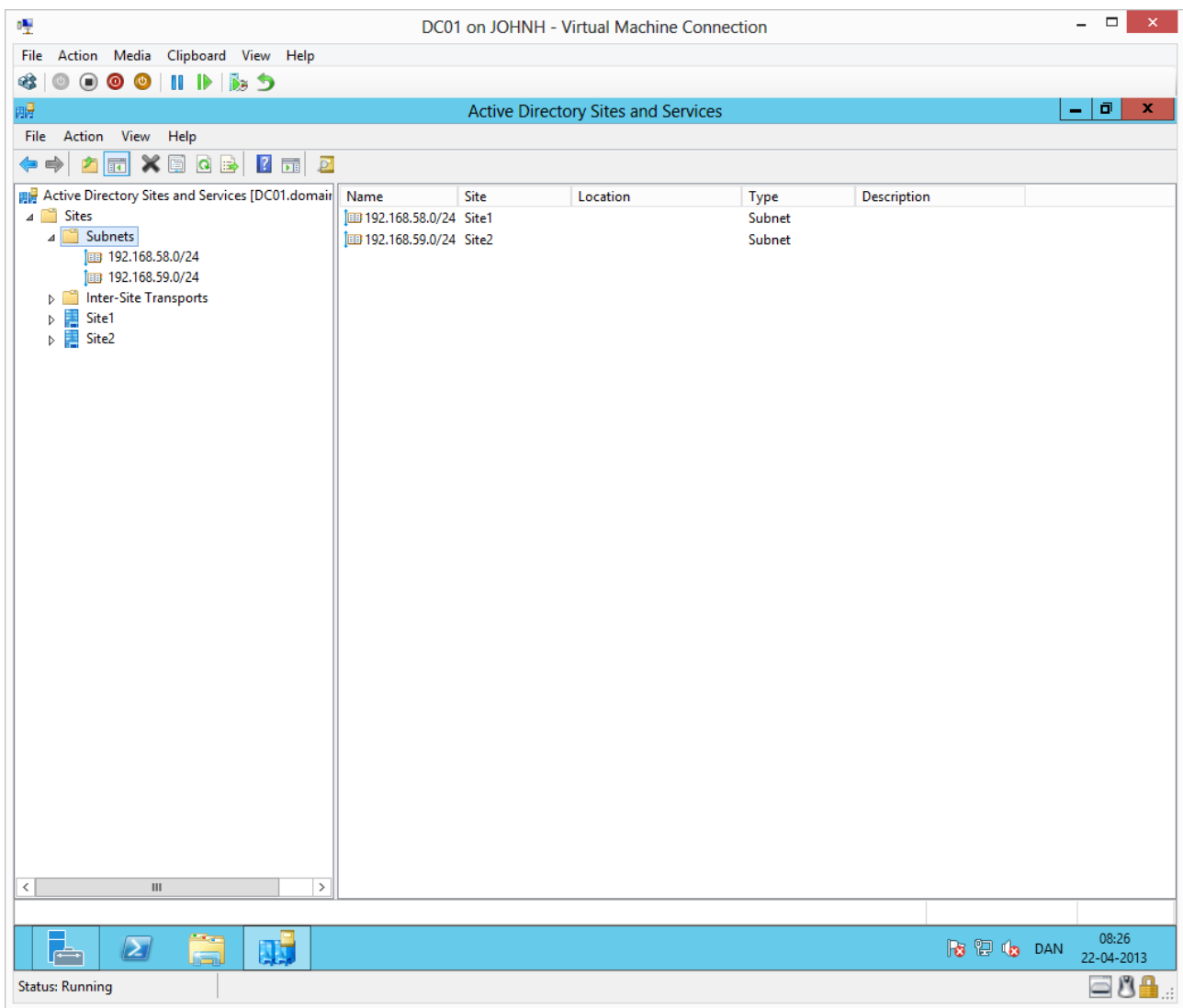

It must look like this.

## Configuring site replication

We will configure site replication to occur every 15. minutes.

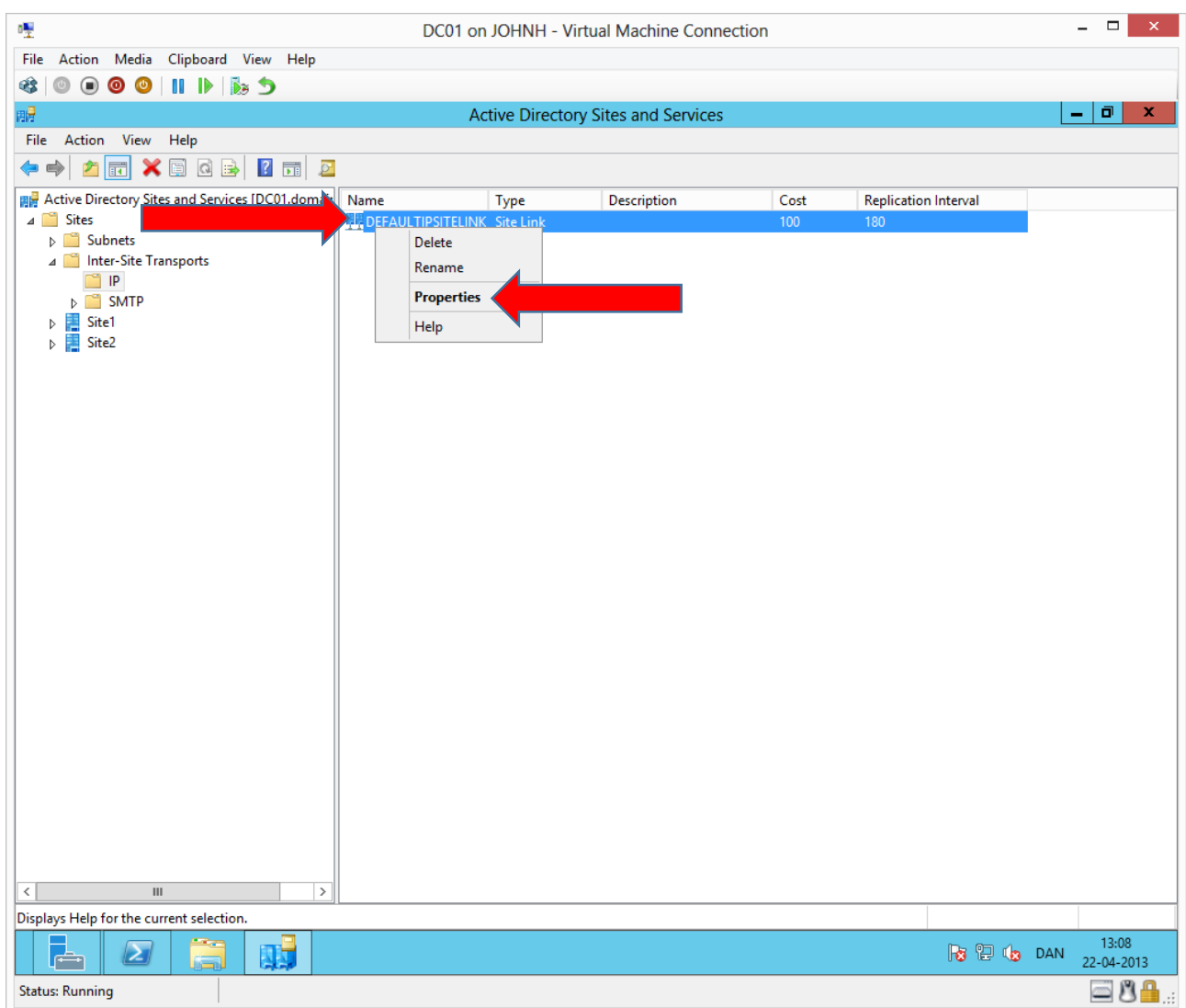

Right click **DEFAULTIPSITELINK** and choose **Properties**

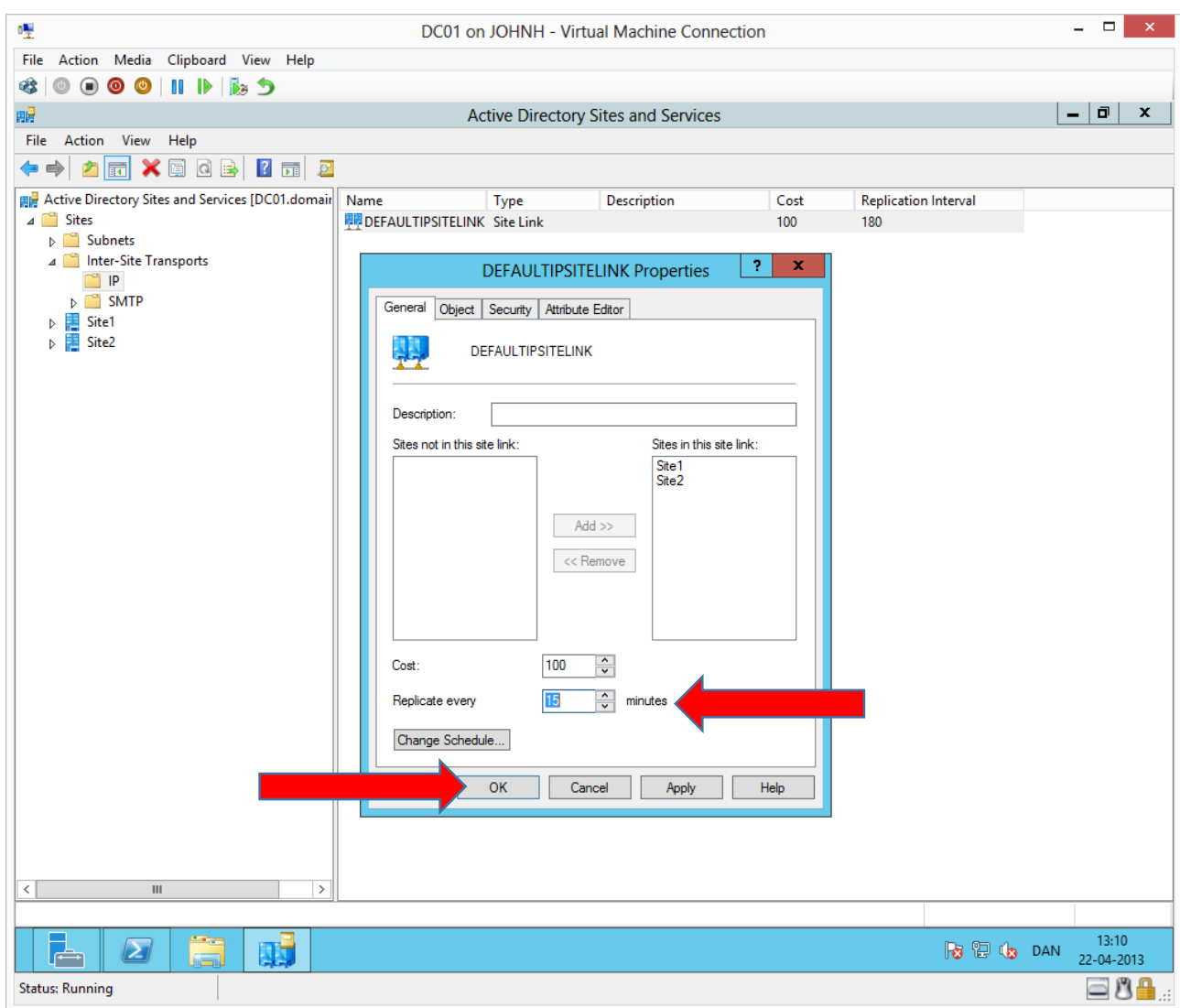